# **Bienvenidos al Manual de Word** 2010

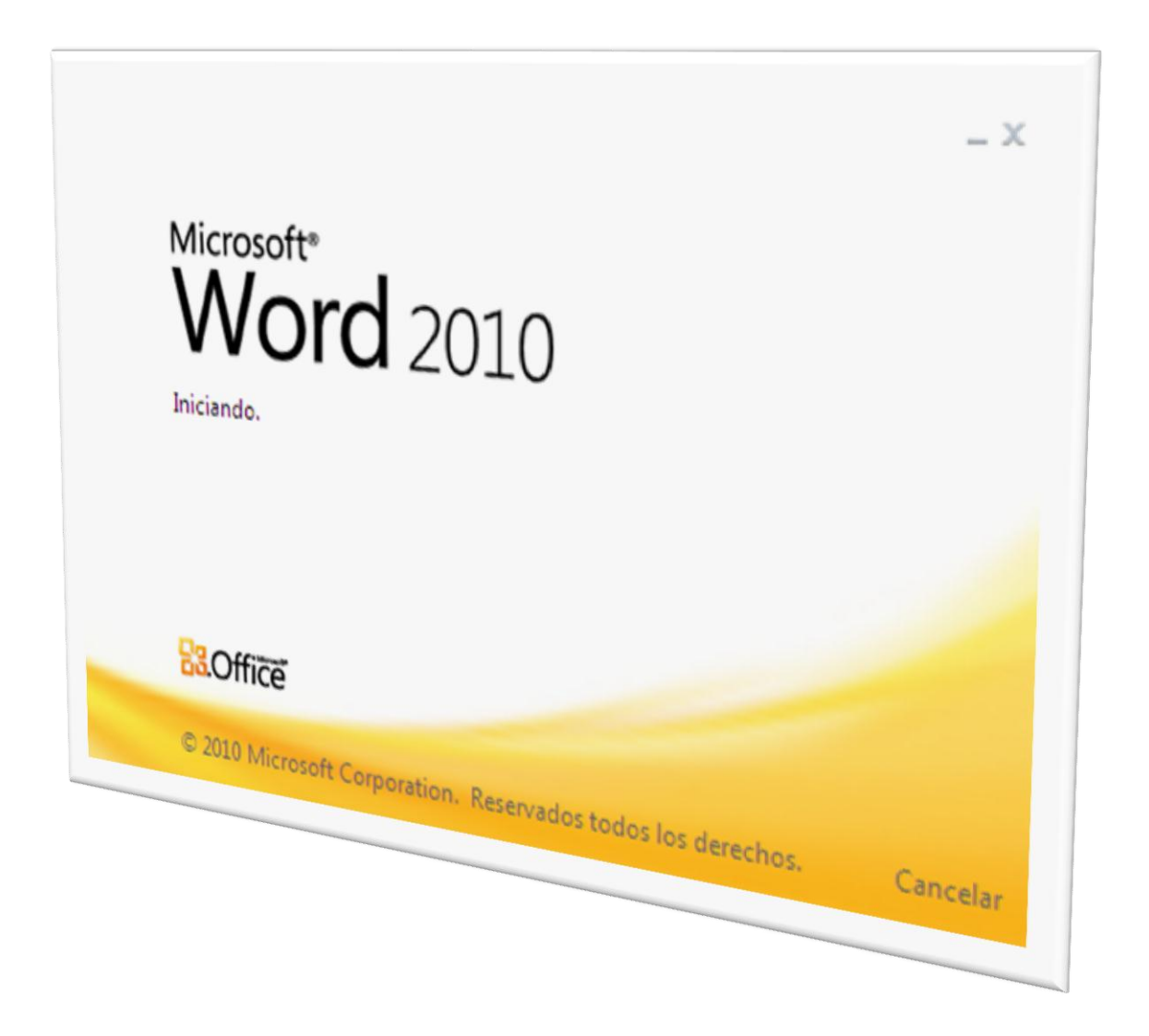

Escuela de Formación para el Trabajo

#### "Chimalpahin"

Hola, ahora nos encontramos en una de las versiones de más impacto en el mundo de las Computadoras, tengo el gusto de presentarte lo más relevante de Microsoft Word 2010. Este trabajo forma parte de la serie de apoyos realizados sobre este tópico con la intención de que represente para ti un apoyo adicional en el aprendizaje de esta fascinante aplicación: Office 2010, más allá de los apuntes que tomemos en clase.

Siguiendo ya con la forma tradicional en que venimos laborando ya desde hace algún tiempo, empezaremos por ir conociendo cada una de las partes de nuestra pantalla de la aplicación que ahora nos entretiene: Word 2010. Por principio de cuentas, tendremos los diferentes menús que tenemos directamente y "por default" o por "omisión". Fig. 1

| $\boxed{\mathbf{W}}$ $\boxed{\mathbf{H}}$ $\boxed{\mathbf{9}}$ $\boxed{\mathbf{0}}$ $\boxed{\mathbf{=}}$<br>Documento1 - Microsoft Word<br>Archivo Inicio Insertar Diseño-de-página Referencias Correspondencia Revisar Vista                                                                                                    | $\begin{matrix} \square & \square & \square & \square \end{matrix}$<br>$\circ$ 0                                                                                                    |
|----------------------------------------------------------------------------------------------------|----------------------------------------------------------------------------------------------------|
| Ê<br>% Cortar<br>$A$ aBbCcDc $A$ aBbCcDc $A$ aBbCc $A$ aBbCc $A$ aBbCc $A$ aBbCcc $A$ aBbCcDc $A$ aBbCcDc $A$ aBbCcDc $\mathbb{R}$<br>  Calibri (Cuerpo) * 11 → A' A'   Aa*   鄂   田 * 田 * 福*   建 建   針   ¶<br><b>ilig</b> Copiar<br>$\overset{\text{Pegar}}{\underset{\mathbf{v}}{\longrightarrow}} \mathbf{Copiar formato}$<br>N $K$ $S$ $\rightarrow$ also $x$ , $x^*$ $\wedge$ $\wedge$ $\mathscr{Y}$ $\cdot$ $\underline{A}$ $\cdot$ $\overline{E}$ $\equiv$ $\equiv$ $\pm$ $\pm$ $\pm$ $\wedge$ $\pm$ $\cdot$<br>Título<br>1 Normal 1 Sin espa Titulo 1<br>Título 2<br>Portapapeles<br>Estilos<br>Fuente<br>Párrafo<br>$\overline{\mathrm{m}}$<br>$\overline{\mathbb{F}_M}$ .<br>$\overline{\mathrm{D}}_R$ | <sup>2</sup> Buscar *<br>ab, Reemplazar<br>Subtítulo Énfasis sutil Énfasis Énfasis int Texto en n $\frac{1}{x}$ Cambiar<br>& Seleccionar -<br>Edición<br>$\overline{\mathsf{F}\mathsf{a}}$ |
|                                                                                                    | $\overline{\mathbb{R}}$                                                                                                    |
| Página: 1 de 1   Palabras: 0   3   Español (España - alfab. tradicional)                                                                                                    | $\blacktriangledown$<br>$\pmb{\ast}$<br>$\circ$<br>$\overline{z}$                                                                                                    |
| <b><i>P<sub>s</sub></i></b> Inicio<br>Documento1 - Micros                                                                                                    | ES 曲   吸9 % ● 1 ● 四 % @ 02:52 p.m.                                                                                                    |

Fig. No. 1 Menú inicial de Word 2010

Esta pantalla es la que observamos cuando ingresamos primeramente a nuestra aplicación, como podrás observar, es un poco diferente con respecto a las versiones anteriores de Office con las que estábamos familiarizados, sin embargo, su empleo no dista mucho de la nueva versión que estudiaremos ahora. Cuando estés al frente de esta aplicación haremos nuestro primer ejercicio: pasamos el puntero del mouse sobre cada uno de los elementos u objetos que observamos en la pantalla, de inmediato tendremos la ayuda necesaria y suficiente para poder utilizar nuestra aplicación. No avances en la lectura de este texto sin haber hecho lo que te sugiero; en caso contrario, si no tienes la oportunidad de disponer de esta versión, te invito a seguir atentamente la lectura de nuestro manual ya que incluiremos en él las pantallas necesarias para conocer de lleno nuestra aplicación.

Y bien, jempecemos! El primer menú que conoceremos es el de "Inicio" que es el primero que se despliega al abrir Word. Observemos la Figura No. 2

> Escuela de Formación para el Trabajo "Chimalpahin"

| $\boxed{\textbf{W}}$ $\boxed{\textbf{H}}$ $\boxed{\textbf{V}}$ $\boxed{\textbf{V}}$<br>Documento3 - Microsoft Word                                                                                                    | - 『 8                          |
|----------------------------------------------------------------------------------------------------|--------------------------------|
| Archivo Inicio<br>Diseño de página Referencias<br>Correspondencia Revisar Vista<br>Insertar                                                                                                    | $\circ$ $\bullet$              |
| end & Cortar<br>Pegar <b>Copiar</b><br>Pegar <b>Copiar formato</b><br>$ \text{Calibi(Cuero)} \cdot \text{11} - \text{A} \cdot \text{A}^*   \text{A} \cdot   \text{A}^*   \text{B}   \text{E} \cdot \text{E}^* \cdot   \text{F}^*   \text{F} \cdot \text{E}^*   \text{F}   \text{F}   \text{A}   \text{B}   \text{C}   \text{A}   \text{B} \cdot \text{B}   \text{C} \cdot \text{A}   \text{B}   \text{D} \cdot \text{A}   \text{B}   \text{D} \cdot \text{A}   \text{C} \cdot \text{A}   \text{B}   \text{D}$ | 角 Buscar +<br>ab<br>Reemplazar |
| 19 Normal 1 Sin espa Título 1 Título 2 Título Subtítulo Énfasis sutil Énfasis Énfasis int Texto en n Vastilos v                                                                                                    |                                |
| Portapapeles<br>Párrafo<br>Estilos<br>Fuente                                                                                                    | Edición                        |

Fig. No. 2 Barra de menú "Inicio"

Como observamos en la Figura No. 2, esta barra se encuentra dividida en secciones; la primera de ellas es la titulada: "Portapapeles"; la segunda, "Fuente"; la tercera, "Párrafo"; Estilos" y "Cambiar estilos". ¿Ya las observaste? Hasta este momento todas nos parecen conocidas, a excepción de las últimas. Una de ellas más larga, la de "estilos", ¿Cierto?¿Ya observaste también el detalle que presentan en la parte inferior derecha de estas secciones? Se encuentra un elemento: . Representa un despliegue de menú para ampliar los comandos que podemos realizar con cada una de estas secciones. Fig. No. 3. Haz clic en cualquiera de ellos y tendremos el despliegue del menú correspondiente. Si ya eres usuario de estas aplicaciones en versiones diferentes a ésta, conocerás algunas cajas de diálogo que te serán familiares. Por el espacio reducido de nuestra obra, omitiremos algunas actividades, no obstante, te invito a que realices todas las sugerencias que te hago para ahorrar, tiempo, dinero y esfuerzo. Todos los elementos que se disponen en esta barra ya son conocidos por ti, sólo haremos énfasis en aquellos que se nos antojan nuevos, pero, continuemos…

En seguida nos dedicaremos al menú "Insertar" Fig. No. 3.

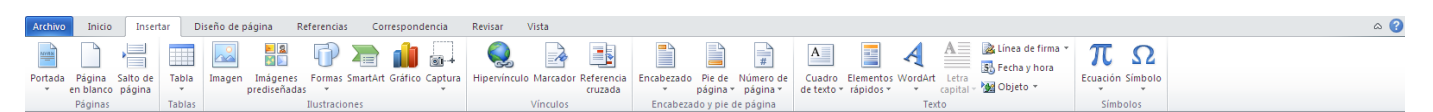

Fig. No. 3. Barra de Menú "Insertar".

Como podremos observar, en esta barra sí existen elementos que podrían ser nuevos para nosotros. Contamos ahora con las secciones tituladas: "Páginas", "Tablas", "Ilustraciones", "Vínculos", Encabezado y pie de página" y "Símbolos", haremos una breve descripción de algunos de ellos. En la primera sección tenemos la aparición de un ícono nuevo: "Portada". Este elemento nos permite agregar a nuestro trabajo, como su nombre lo dice, una portada. La ayuda interactiva nos lo señala así antes de hacer clic en este ícono. Veamos: Fig. No. 4

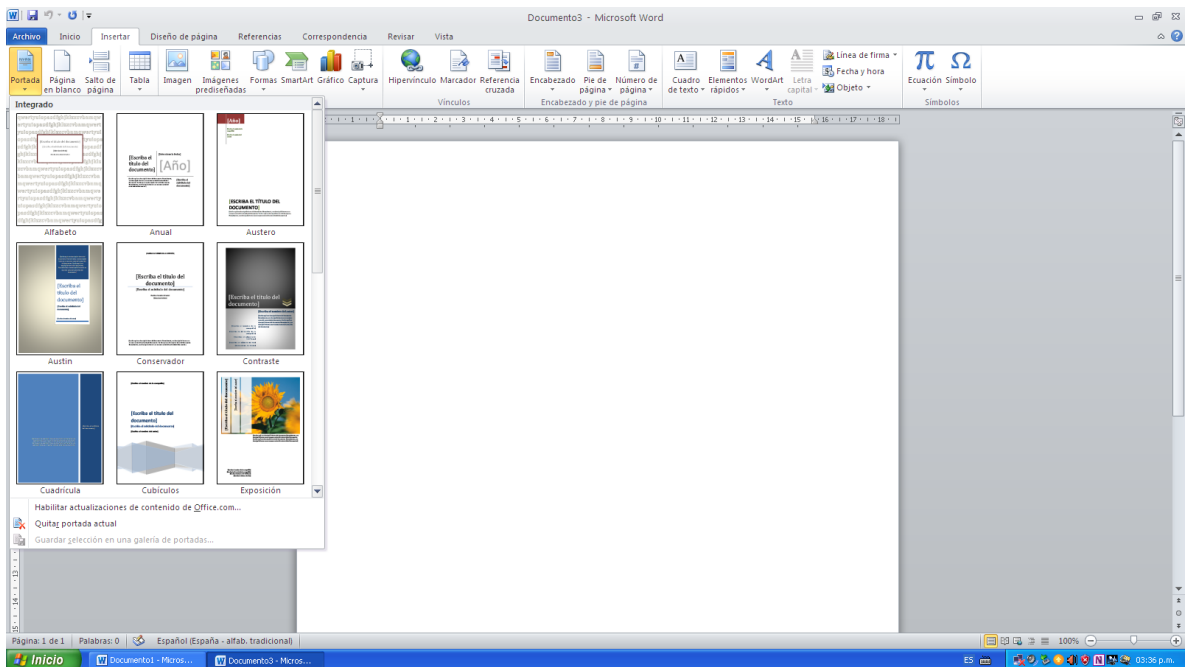

Fig. No. 4. Elementos del ícono "Portada" del Menú "Insertar".

Como podemos ver en esta figura, existen varios tipos de portadas, te invito a conocer cada una de ellas para que hagas de tus trabajos una obra excepcional, sólo basta hacer clic en la que te agrade. Hazlo.

En el bloque "Ilustraciones", Fig. No. 5, se nos presentan a los usuarios de Office 2003 y Office 2007, alguno(s) íconos con los que no estamos familiarizados. Ver Figura.

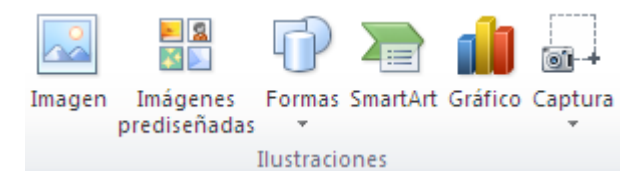

Fig. No. 5. Panel Ilustraciones del Menú "Insertar"

Como podemos observar en esta figura, el ícono "Captura" es nuevo para los usuarios de Office 2007; para los usuarios de Office 2003, los cuatro últimos no los conocíamos. ¿Cierto? Veamos su utilidad: El ícono "Captura es de gran utilidad puesto que nos sirve para realizar recortes en pantalla, de los del tipo que utilizamos aquí en nuestro manual, muchos de ellos se tomaron haciendo uso de este ícono; como ejemplo basta la inclusión de algunas imágenes que se contienen en el presente. En la sección de práctica veremos cómo utilizarlo, por el momento sólo es nuestra intensión señalar su utilidad.

El ícono "Gráfico" nos sirve para incluir en nuestro trabajo una gráfica de las clásicas que aprendimos en Excel. El ícono "SmartArt" nos permite la inclusión de estilos de gráficos (imágenes) que utilizaremos para embellecer la

> Escuela de Formación para el Trabajo "Chimalpahin"

presentación de nuestros trabajos, puesto que rebasan en mucho la calidad con respecto a las versiones inferiores de Office. El ícono "Formas", las teníamos incluidas con el título de "Formas preliminares" y se encontraban alojadas en la "Barra de Dibujo" que muchas veces hiciste uso de ella. En la sección de prácticas la utilizaremos ampliamente.

Otro de los elementos nuevos que tenemos para los usuarios de Office 2003 y 2007 es la inclusión del ícono "Word Art". En Office 2010, este comando tiene un cambio significativo, ya que nos permite embellecer la calidad de nuestro trabajo al realizar un texto artístico con efectos muy atractivos en comparación con los Word Art de las versiones anteriores. Fig. No. 6

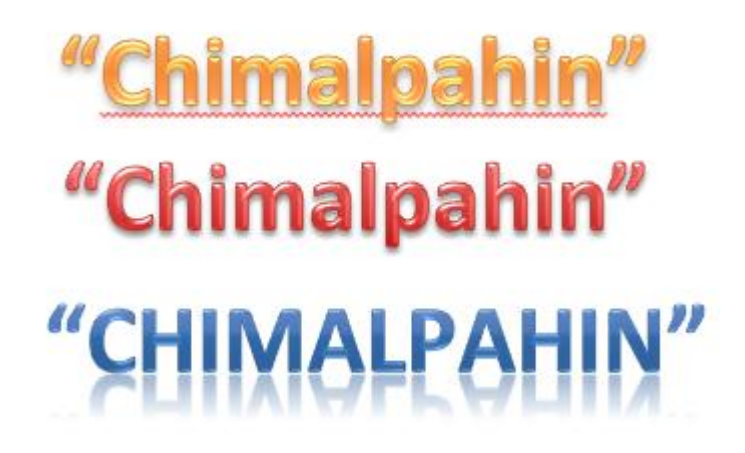

Fig. No. 6. Efectos que podemos lograr con Word Art de Office 2010

Por último, tenemos los dos íconos del extremo derecho: por sí mismos nos indican cuál es su función. Aquí te la incluyo y aunque no sean nuevos, por experiencia sé que muchos usuarios los desconocen aun cuando son de mucha utilidad. El ícono "Ecuación" y "Símbolo", veamos su utilidad: El primero nos sirve para insertar un objeto que represente una expresión matemática como son fracciones, exponentes, fórmulas o representación algebráica; el segundo, nos permite insertar un caracter especial como veremos en la Figura No. 8

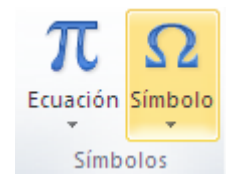

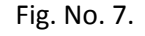

En la figura No. 8, observamos la caja de diálogo que nos permitirá insertar algún símbolo que no tenemos disponible en el teclado, observe con atención.

> Escuela de Formación para el Trabajo "Chimalpahin"

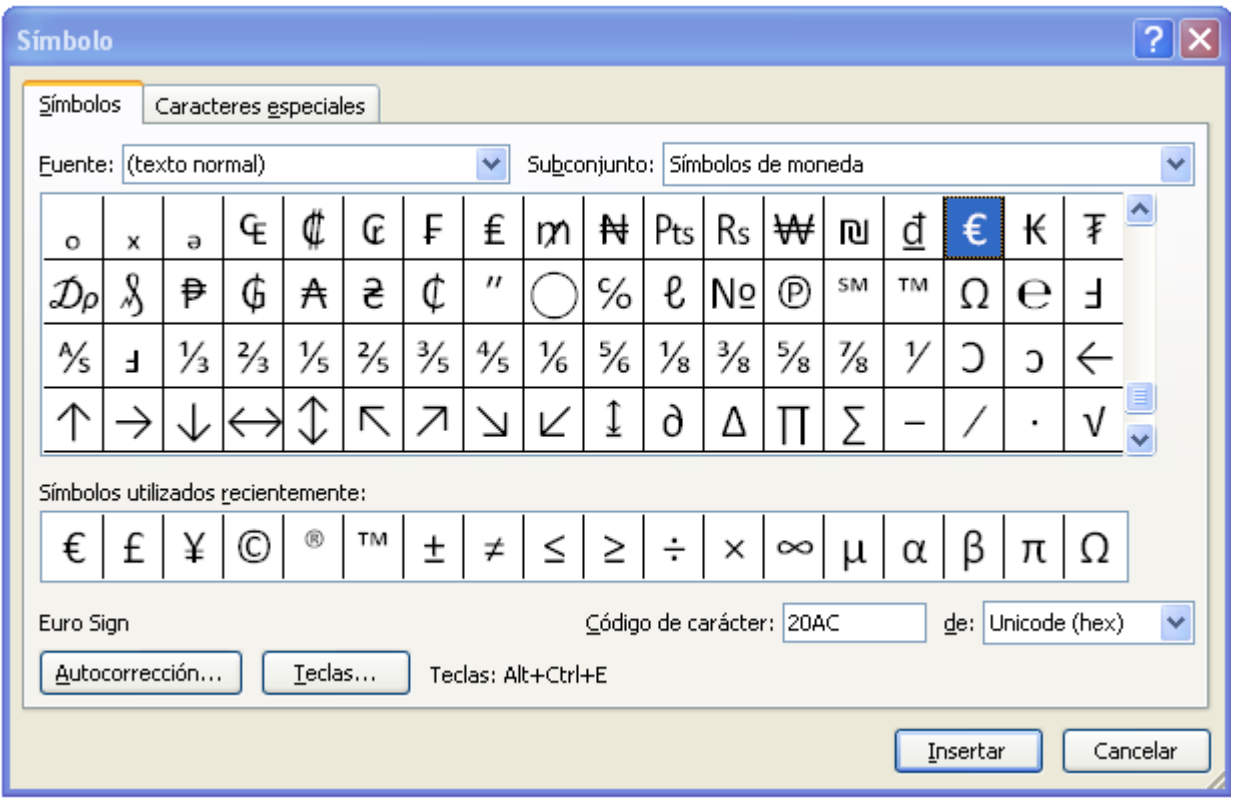

Fig. No. 8. Incluyendo un símbolo o carácter especial

Pasemos ahora a la sección "Configurar Página" del Menú "Diseño de Página" que observamos en la Fig. No. 10. De esta figura, no debe haber nada nuevo para los usuarios de las versiones anteriores de Office 2010, no obstante, espero que enriquezcas tus dudas durante la parte de práctica que incluiremos más adelante en nuestro Manual. Esta sección tiene que ver con la manera de cómo definiremos los márgenes, orientación, tipo de hoja, bordes; la sección "Organizar" tiene que ver con trabajos en los que incluimos varios objetos: cuadros de texto, flechas, esquemas, diagramas, inclusión de imágenes, etc. Espero que estés familiarizado con estos trabajos.

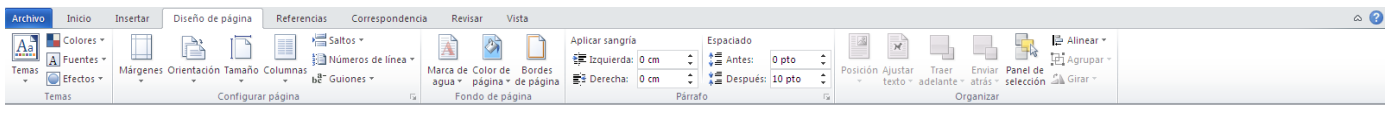

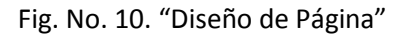

Continuando con nuestra actualización en el manejo de Word 2010, pasaremos inmediatamente al menú "Referencias", los comandos que veremos en este menú, tienen que ver con las actividades que tendremos que realizar cuando nos encontramos capturando trabajos más extensos, de varias hojas, como podrían ser tus apuntes, resúmenes, ensayos, tesis, tesinas, proyectos, etc.; donde emplearemos varios de los comandos que se encuentran comprendidos en cada una de las secciones de que se compone este menú: "Tabla de contenido", "Notas al pie de página", "Citas y Bibliografía", "Títulos", "Índices" y "Tablas de Autoridades". Te invito a que inicialmente pases el

Escuela de Formación para el Trabajo

#### "Chimalpahin"

puntero del mouse sobre cada uno de los íconos de esta barra de comandos denominada "Referencias" y disfrutes de la ayuda inmediata que se encuentra disponible siempre que tengas Word activo. Ver Fig. No. 11.

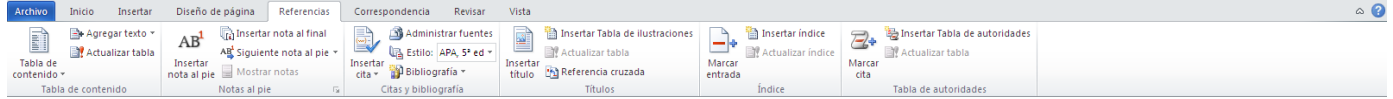

#### Fig. No. 11. Barra de comandos del Menú "Referencias"

Pasemos ahora a la Barra del Menú "Correspondencia" que como podemos apreciar en la Fig. No. 12 dispone de comandos propios al tema de "Combinar Correspondencia", en él utilizaremos el contenido de una fuente de base de datos para incluirlos en los destinatarios finales de documentos que atañen a varios destinatarios al momento, como podría ser una notificación u oferta a los clientes de una empresa; a sólo algunos; etc. Como nos daremos fácilmente cuenta, contamos con un comando denominado "Sobre" que emplearemos para insertar en éste, la dirección de dichos clientes o empleados, según se trate. También en el caso de necesitar realizar en una institución educativa los diplomas, reconocimientos, constancias de estudios, etc. Este tema lo veremos más ampliamente en el tema denominado precisamente "Combinar Correspondencia", por el momento sólo nos concretaremos a incluir la imagen de la Figura. Por lo que te sugiero que si tienes a tu alcance esta versión en este momento, pases el puntero del mouse por encima de estos íconos para disfrutar de la ayuda instantánea que nos proporciona el asistente de esta versión que siempre estará a tu disposición.

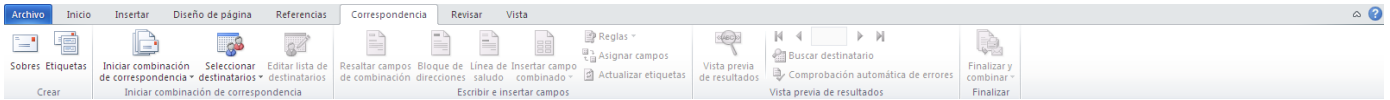

#### Fig. No. 12. Barra del Menú "Correspondencia"

Como podrás observar, esta barra se compone de las secciones "Crear", con ella podemos crear sobres o etiquetas tan necesarias en la oficina para el envío de la correspondencia. Tenemos también la sección "Iniciar combinación de Correspondencia", "Escribir e insertar campos", "Vista previa de resultados" (Cómo se verían finalmente los documentos impresos en el caso de tener la necesidad de imprimirlos) y por último la sección "Finalizar" que supone directamente su función.

Muy bien. Como te darás cuenta Word 2010 es un programa sumamente útil en la oficina. Un poderoso auxiliar para el buen desempeño de una secretaria eficiente como tú. Ahora sólo te queda ser verdaderamente diestra en el manejo de esta aplicación. ¿Qué más deseas para ser una excelente secretaria? Tienes todo el poder de la Computadora en las manos. CERO LÍMITES, CERO DEFICIENCIAS, CERO EXCUSAS. ¿No crees?

Pero bien, agotemos esta sección para pasar del dicho al hecho, es decir, a la parte de práctica donde veremos que tan cierto es lo que aquí exponemos. Sólo le falta volar. ¿No es así?

Menú "Revisar". Este menú lo emplearemos cuando se trata de revisar un documento extenso que ya está capturado y sólo nos resta darle una revisión final para que el trabajo quede impecable antes de imprimirlo, como a

> Escuela de Formación para el Trabajo "Chimalpahin"

ti te gusta. Ver Figura No. 13. Como podremos observar, se encuentra compuesta de las secciones "Revisión", "Idioma", "Comentarios", "Seguimiento", "Cambios", "Comparar", "Proteger" y un último ícono a la aplicación "OneNote" que en su momento la conoceríamos cuál es su utilización. Como ves, tenemos muchísimo que aprender.

| Archivo            | Inicio   | Insertar                                                    |          | Diseño de página                                                                                             | Referencias | Correspondencia | Revisar | Vista |                                                  |  |                  |                                     |          |                                                   |                     | $\circ$ $\circ$ |
|--------------------|----------|-------------------------------------------------------------|----------|----------------------------------------------------------------------------------------------------|-------------|-----------------|---------|-------|--------------------------------------------------|--|------------------|-------------------------------------|----------|---------------------------------------------------|---------------------|-----------------|
| ABÇ<br>y gramática | tó       | E<br>Ortografía Referencia Sinónimos Contar Traducir Idioma | palabras | $\text{1}$ $\frac{\text{ABC}}{\text{123}}$ $\text{3}$ $\text{2}$ $\text{3}$ $\text{4}$ $\text{5}$ $\text{5}$ |             |                 |         |       | 문급 Final: Mostrar revisiones<br>Mostrar marcas * |  | Aceptar Rechazar | Anterior<br>$\rightarrow$ Siquiente |          | Comparar Bloquear Restringir<br>autores = edición | Notas<br>vinculadas |                 |
|                    | Revisión |                                                             |          | Idioma                                                                                                    |             | Comentarios     |         |       | Sequimiento                                      |  | Cambios          |                                     | Comparar | Proteger                                          | OneNote             |                 |

Figura No. 13. Comandos del Menú "Revisar".

Menú "Vista". Este menú incluye comandos propios a los conocidos en las versiones anteriores con el término "Vista Preliminar", tan conocida que creo que está de sobra dedicarle un espacio aquí, sin embargo, lo haremos en su momento para mejor dominio de esta aplicación. Este menú se encuentra a tu disposición en la Fig. No. 14.

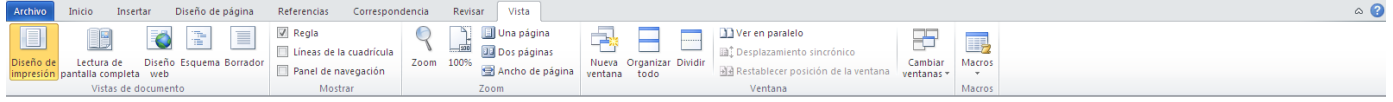

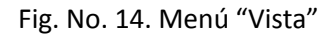

Al parecer hemos terminado con la descripción de la pantalla de Word 2010, pero no es así, nos falta un menú más que se activa cuando tenemos un objeto o imagen seleccionado. Si lo seleccionamos se aparece, si lo desseleccionamos, se desaparece. Este menú es el que observamos en la Fig. No. 15.

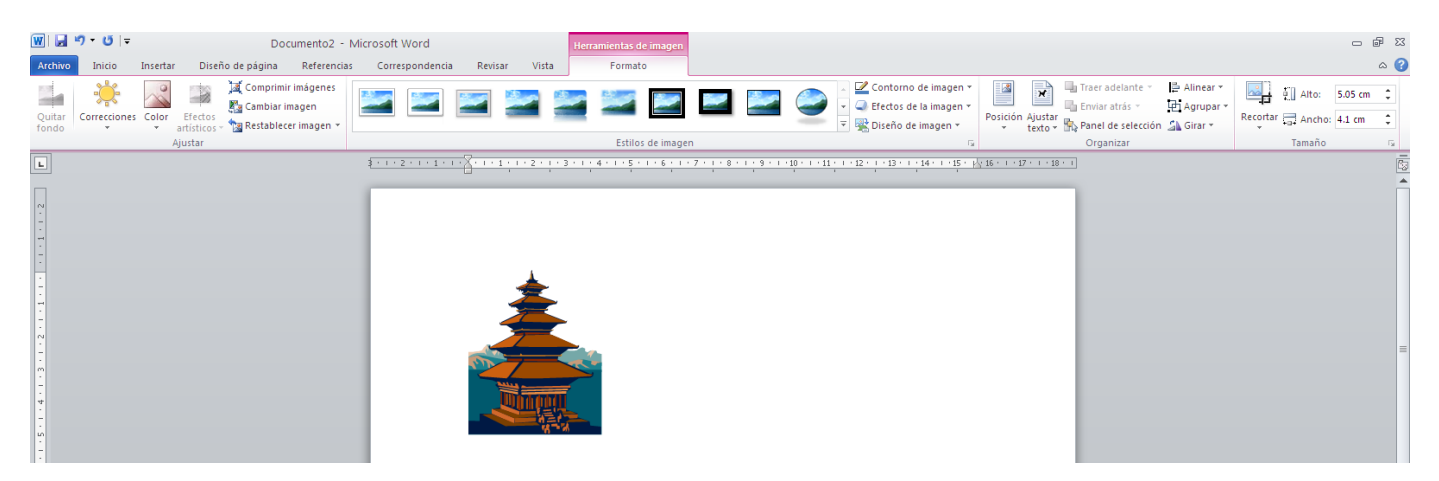

Fig. No. 15. Comandos del Menú "Herramientas de Imagen".

Como podremos observar, algunos comandos de este menú son los mismos que teníamos en la "Barra de Imagen" y otros más son nuevos para esta versión, ya que Office 2007 tampoco los tenía. ¿Has realizado algunos trabajos con estos comandos? Si es así, este menú te será familiar y te regocijarás con las herramientas nuevas que ofrece Office 2010. Veamos.

> Escuela de Formación para el Trabajo "Chimalpahin"

Este menú tiene como secciones "Ajustar", "Estilos de imagen", "Organizar" y "Tamaño", espero que recuerdes estos comandos y te sean familiares, de lo contrario, nos estaríamos viendo nuevamente en la sección de práctica de este Manual. Por lo pronto te invito a que descubras por ti mismo para qué podrían servirnos estos comandos. ¡Hazlo! ¡Te encantará!

Aprovecho el momento para invitarte a que descubras por ti mismo esta Aplicación, pues no debe representar para ti ningún obstáculo. En tu proceso de formación deberás aprender que independientemente de que en tu escuela te hayan enseñado tal o cual Aplicación únicamente, no significa que sólo podrás utilizar éstas, debes tener el dominio pleno de todas y cada una de las aplicaciones, ya que existe una gran infinidad de ellas, que enumerarlas nos llevaría un amplio espacio del que carecemos aquí y que tendrás la disposición mental para el manejo de cualquiera de ellas, esto te dará una imagen de ser una secretaria eficiente y eficaz. ¡Así como tú! ¿Continuamos?

Pasemos por último al menú "Archivo", lo dejamos al último no por ser el menos importante, sino por ser el más amplio, ya que supone que disponemos de conocimientos y habilidades en el manejo de la información por medio de la computadora. Ver Fig. No. 16.

| <b>Archivo</b>                                                        | Inicio           | Insertar | Diseño de página                                                                                                    | Referencias             | Correspondencia                                                                                                | Revisar                            | Vista                                                        |  |                                                                    |                                        |  |  |  |
|-----------------------------------------------------------------------|------------------|----------|----------------------------------------------------------------------------------------------------|-------------------------|----------------------------------------------------------------------------------------------------|------------------------------------|--------------------------------------------------------------|--|--------------------------------------------------------------------|----------------------------------------|--|--|--|
| Guardar<br>艮<br><b>B</b> Abrir<br><b>Cerrar</b><br><b>Información</b> | Guardar como     |          | STATISTICS IN THE REAL PROPERTY AND THE<br>Información acerca de Documento1<br>Word 2010<br><b>Permisos</b><br>$\frac{\Omega}{1}$<br>Cualquiera puede abrir, copiar y cambiar las partes de este documento.<br>Proteger<br>documento * |                         |                                                                                                    |                                    |                                                              |  |                                                                    |                                        |  |  |  |
| Reciente                                                              |                  |          |                                                                                                    | Preparar para compartir |                                                                                                    |                                    |                                                              |  | Propiedades *<br>Tamaño                                            | Aún no se guar                         |  |  |  |
| Nuevo<br>Imprimir                                                     |                  |          | Comprobar si<br>hay problemas *                                                                                                    | ш<br>m.                 | Antes de compartir este archivo, tenga en cuenta que contiene:<br>Propiedades del documento y nombre del autor |                                    | Contenido que no podrán leer las personas con discapacidades |  | Páginas<br>Palabras<br>Tiempo de edición                           | $\mathbf{1}$<br>$\Omega$<br>11 minutos |  |  |  |
|                                                                       | Guardar y enviar |          | <b>Versiones</b>                                                                                                    |                         |                                                                                                    | Título<br>Etiquetas<br>Comentarios | Agregar título<br>Agregar etiqueta<br>Agregar coment         |  |                                                                    |                                        |  |  |  |
| Ayuda<br>IЩ                                                           | Opciones         |          | Administrar                                                                                                    |                         | No existen versiones anteriores de este archivo.                                                               |                                    |                                                              |  | <b>Fechas relacionadas</b><br>Última modificación                  | Nunca                                  |  |  |  |
| <b>EX</b> Salir                                                       |                  |          | versiones *                                                                                                    |                         |                                                                                                    |                                    |                                                              |  | Creado el<br>Última impresión                                      | Hoy, 08:24 p.m.<br>Nunca               |  |  |  |
|                                                                       |                  |          |                                                                                                    |                         |                                                                                                    |                                    |                                                              |  | Personas relacionadas<br>Autor                                     | Sil                                    |  |  |  |
|                                                                       |                  |          |                                                                                                    |                         |                                                                                                    |                                    |                                                              |  | Última modificación realizada por<br>Mostrar todas las propiedades | Agregar un autor<br>Aún no se guar     |  |  |  |
|                                                                       |                  |          |                                                                                                    |                         |                                                                                                    |                                    |                                                              |  |                                                                    |                                        |  |  |  |

Fig. No. 16. Comandos del Menú "Archivo"

Aquí se puede apreciar el Menú "Archivo" y su parecido con el de las versiones anteriores, mismas que tienen aquí exactamente la misma función que todos conocemos y como agregado consideremos los comandos adicionales y su contenido.

> Escuela de Formación para el Trabajo "Chimalpahin"

Comando "Información", por sí mismas dan una explicación bastante amplia, tan clara que no requieren casi explicación adicional, lo único que necesitamos es familiarizarnos con su uso; esto supone el ejercicio constante y diario, con la que tendremos el dominio total en el manejo de esta Aplicación.

En la Fig. No. 17, observamos la información proporcionada a través del comando "Reciente". En él nos muestra los documentos elaborados últimamente, además de la ruta o Path en que se encuentran almacenados, esto facilita enormemente la búsqueda de éstos, ya sea para su posterior modificación o impresión final de los mismos.

Fig. 18. Menú "Nuevo". En esta figura observamos con gran amplitud las poderosas herramientas de Office 2010 y su gran contenido de documentos que nos permitirá elaborar. Basta observar el amplio menú para observar el por qué de esta versión y su gran versatilidad. Observemos esta Pantalla:

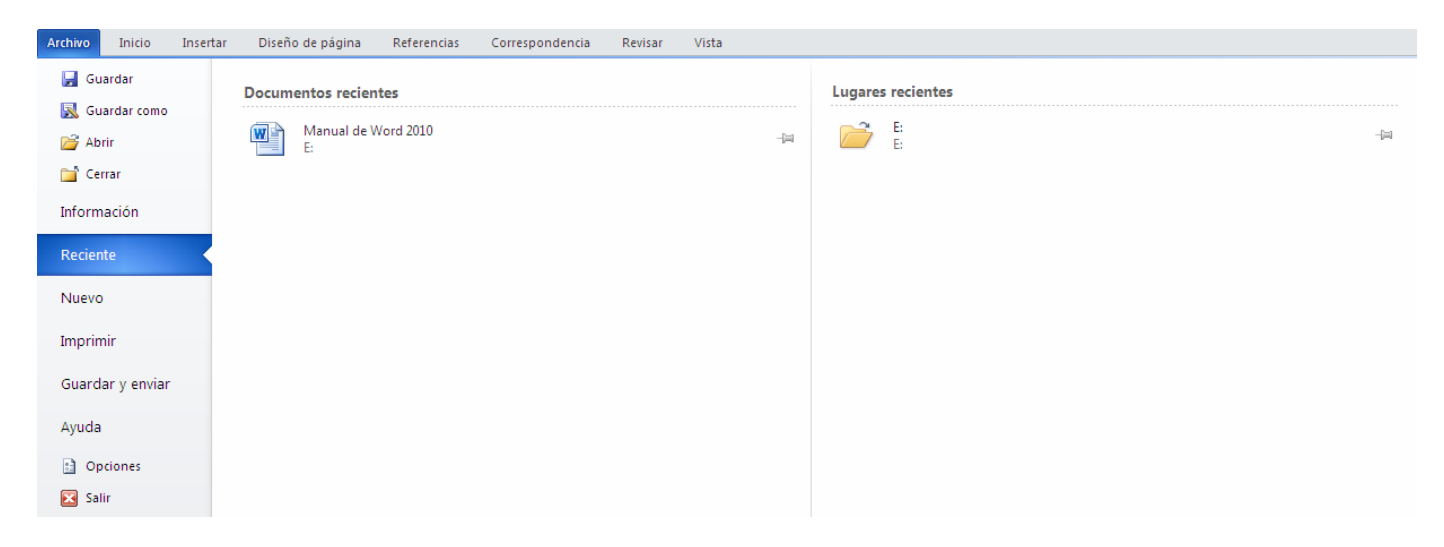

Figura No. 17. Contenido del Submenú "Reciente" del Menú Principal "Archivo"

Escuela de Formación para el Trabajo "Chimalpahin"

#### **Manual del Usuario Avanzado**

#### **Microsoft Word 2010**

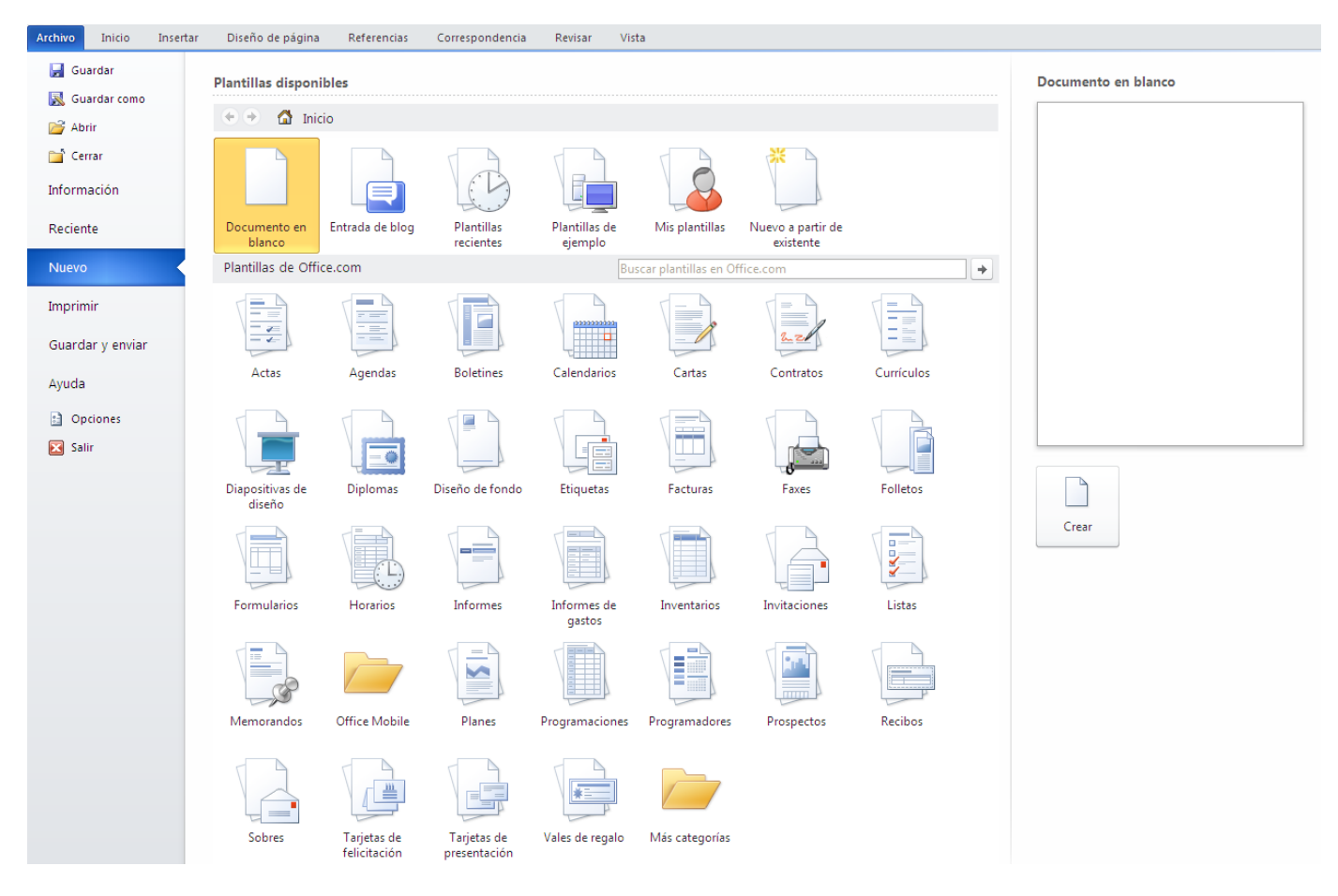

Fig. No. 18. Menú "Nuevo"

¡¡¡Sólo basta con hacer clic en alguno de los objetos a nuestra elección y hacer clic en el ícono "Crear" para tener la plantilla necesaria para realizar el documento elegido!!! ¿Quieres más ayuda? ¡¡¡Imposible!!! . Por si esto fuera poco, veamos el menú "Guardar y Enviar". Existe una amplia gama de posibilidades de utilización de la información a través de la red de Internet e incluso en la TELEFONÍA MÓVIL. Con esta versión, todos tus documentos elaborados desde el escritorio de tu oficina, tienes acceso a ellos en todo momento a través de tu teléfono móvil desde prácticamente cualquier sitio. ¡¡¡CERO LÍMITES, MILES DE POSIBILIDADES!!!. Ver la Fig. No. 19.

#### **Manual del Usuario Avanzado**

### **Microsoft Word 2010**

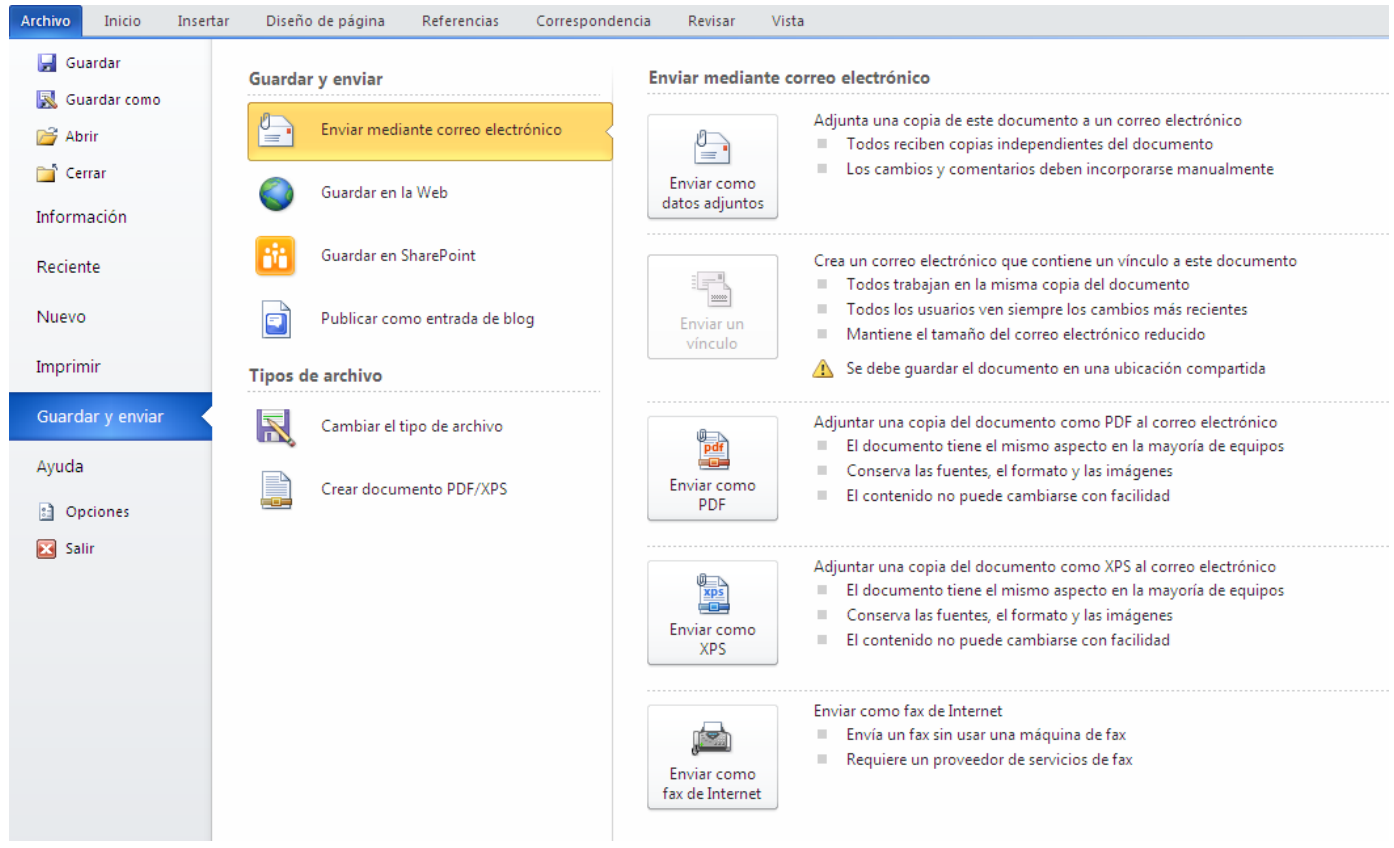

Fig. No. 19. Contenido del Submenú "Guardar y enviar" del Menú "Archivo"

Submenú "Ayuda", observemos su contenido en la Fig. No. 20

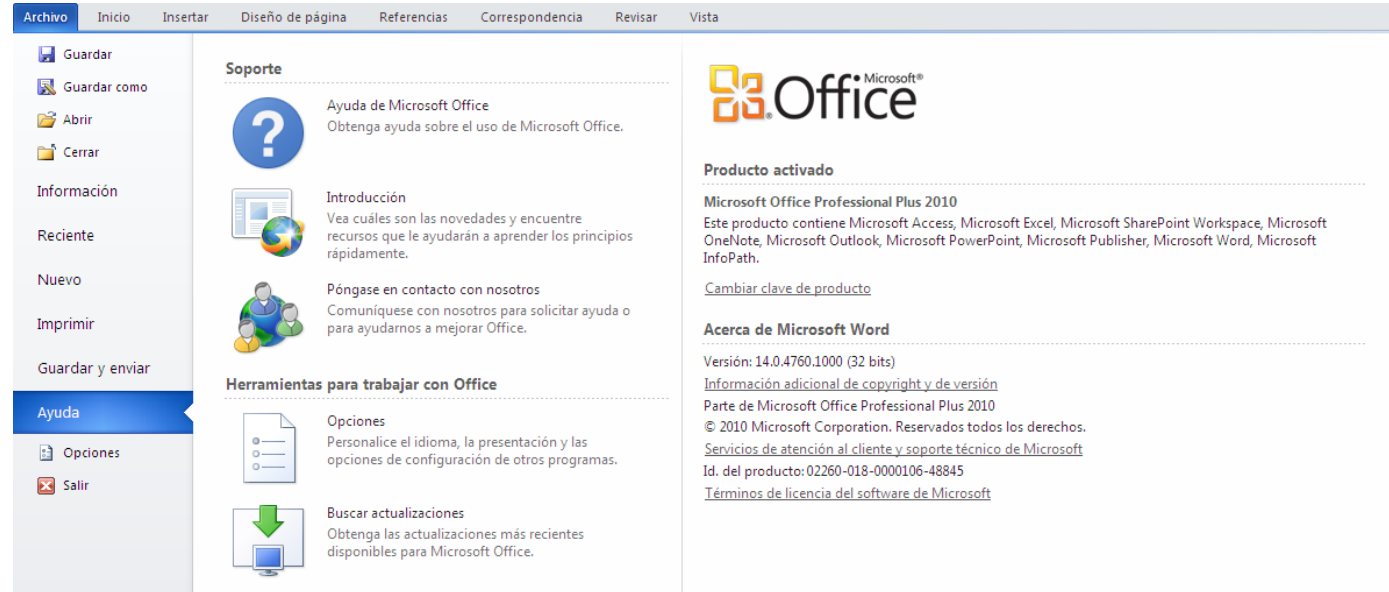

Escuela de Formación para el Trabajo

#### "Chimalpahin"

Fig. No. 20. Comando "Ayuda"

El sólo contenido de esta pantalla, no requiere explicación. ¿Cierto?

En la Fig. 21 presentamos finalmente el contenido del submenú "Opciones" hace referencia al contenido del Submenú "Opciones" del Menú "Herramientas" de la versión de Office 2003 o inferiores: La configuración para la aplicación de Word. Veamos esta figura. Te invito a descubrir su amplio contenido haciendo clic en el panel de tu izquierda para ver en qué consiste esta utilidad:

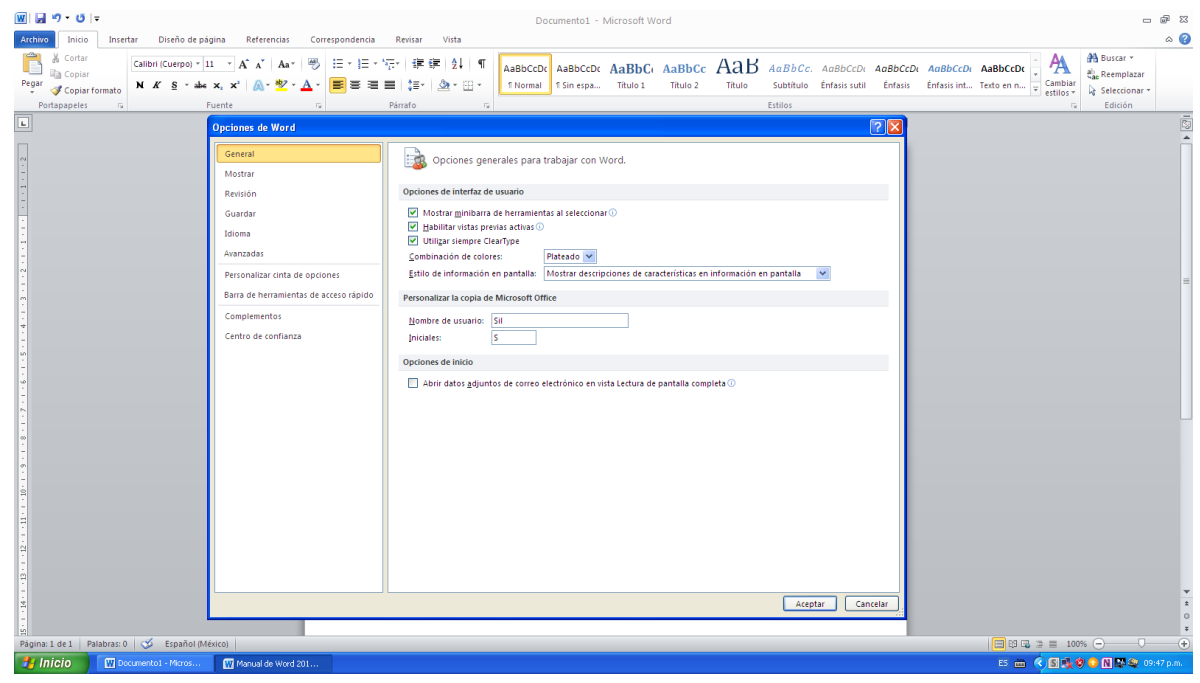

Fig. No. 21. Contenido del Submenú "Opciones"

Por último tendremos la "Barra de Estado", se encuentra precisamente en la parte inferior de tu pantalla, por encima de la "Barra de Tareas". En el extremo izquierdo podemos observar el panel que indica el Número de Páginas de que consta tu documento actual; en el segundo, el Número de palabras que tiene tu documento activo y por último el tipo de teclado que está instalado en tu equipo. Aquí está configurado como "Teclado en Español" un Español de España con un alfabeto tradicional, mismo que te permite emplear tu teclado como el de cualquier máquina de escribir.

Fig. No. 22 "Barra de Estado"

En el extremo opuesto, el derecho tenemos dos elementos, para su mayor apreciación lo indicamos en la Fig. No. 23:

Escuela de Formación para el Trabajo

#### "Chimalpahin"

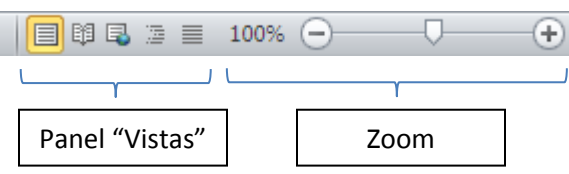

Fig. No. 23. Sección de la Barra de Estado de Word 2010.

El panel de "Vistas" nos sirve para modificar la manera en que se muestra en pantalla el documento con el que estamos trabajando en todo momento, ensaya haciendo clic en cada uno de los íconos para entender su función. El Zoom, lo puedes modificar directamente recorriendo el control de la barra de desplazamiento que se encuentra en medio de los pequeños círculos con los signos de  $-$  y +, o bien, haciendo clic encima del texto del 100% para tener la caja de diálogo que se observa en la Fig. No. 24 desde donde podrás modificar el tamaño que tendría tu aplicación en tu escritorio de Word.

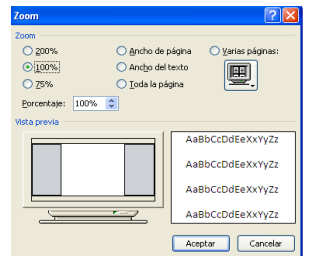

Fig. No. 24. Zoom

Por último, recuerda que para modificar el zoom, también puedes presionar la tecla de "Control" y rodar tu botón "Scrool" de tu mouse.

Bien, hasta aquí lo más relevante de Word en su versión de Office 2010, espero te sea de utilidad este mínimo Manual y que te permita actualizarte con esta versión si eres usuario de versiones inferiores de Office; si eres principiante en el manejo de las Computadoras, espero que en la sección de práctica logres dominar esta magnífica aplicación.

Nos vemos hasta entonces, que tengas mucho éxito en tu capacitación del fascinante mundo de las computadoras.

# **iiiHASTA LA VISTA!!!**

Escuela de Formación para el Trabajo "Chimalpahin"